## **INSTRUCCIONES PARA SOLICITAR A TRAVÉS DE LA SEDE ELECTRÓNICA DE IPRODECO**

**1º.** Accede a la página web de IPRODECO (www.iprodeco.es)

2º. Acceda a la SEDE ELECTRÓNICA

3º. Pinche CATÁLOGOS DE TRAMITES.

4º. Pinche Plan de Autónomos 2018

5º. En la ventana Trámites del Procedimiento le aparece dos opciones.

Opción 1. Tramitador con certificado.

Pinche en tramitador con certificado Selecciones de su equipo su certificado digital

Paso 1 de 4: Datos de Contacto

En este apartado se cargarán automáticamente los datos de su certificado digital. Solo tendrá que cumplimentar el número de tf móvil.

Pinche en Siguiente

Paso 2 de 4: Documentación para solicitud de subvención del Plan Autónomo 2018.

En este apartado se le está pidiendo que adjunte la documentación requerida para acompañar a la solicitud, es aconsejable que previamente la tenga guardada en su equipo, en archivos pdf, y con la denominación correspondiente al documento que se trate.

- Pinche en seleccionar archivos y adjuntar cada uno de los documentos correspondientes.
- Una vez seleccionados todos los documentos pinche en siguiente.

Paso 3 de 4: Anexos Documentación (Autorellenable)

En este apartado tendrá que seleccionar los modelos de anexos que forman parte de la solicitud (recordarle que en este momento del procedimiento referido a la solicitud de la subvención, los modelos a adjuntar necesarios son Anexo I, II, III y V).

Estos modelos se deberían de rellenar previamente, descargarlos y guardarlos en su equipo, es aconsejable que en el momento de guardarlos le asigne el nombre de archivo correspondiente al modelo que es. IMPORTANTE NO OLVIDE FIRMARLOS.

Una vez seleccionados los archivo pinche en Siguiente

Paso 4 de 4: Imprimir solicitud.

Le aparecerá en pantalla el documento de su solicitud en formato pdf, , en caso de que quiera modificar algún dato pinche en anterior. Es aconsejable que descargue el documento en su equipo.

Si los datos son correctos pinche en FIRMAR

La solicitud quedará presentada, el tramitador le generará una pantalla con los datos del trámite realizado. EJEMPLO DE PANTALLA<sup>.</sup>

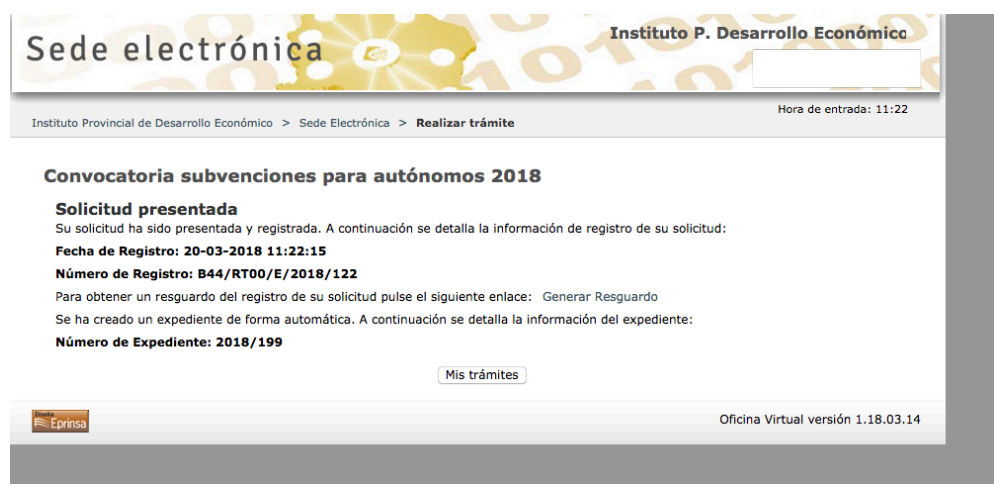

Opción 2. Tramitador sin certificado.

Paso 1 de 4: Datos del Solicitante.

- Cumplimente los datos
- Pinche en Siguiente.

Paso 2 de 4: Documentación para solicitud de subvención del Plan Autónomo 2018.

En este apartado se le está pidiendo que adjunte la documentación requerida para acompañar a la solicitud, es aconsejable que previamente la tenga guardada en su equipo, en archivos pdf, y con la denominación correspondiente al documento que se trate.

- Pinche en seleccionar archivos y adjuntar cada uno de los documentos correspondientes.
- Una vez seleccionados todos los documentos pinche en siguiente.

Paso 3 de 4: Anexos Documentación (Autorellenable)

En este apartado tendrá que seleccionar los modelos de anexos que forman parte de la solicitud (recordarle que en este momento del procedimiento referido a la solicitud de la subvención, los modelos a adjuntar necesarios son Anexo I, II, III y V).

Estos modelos se deberían de rellenar previamente, descargarlos y guardarlos en su equipo, es aconsejable que en el momento de guardarlos le asigne el nombre de archivo correspondiente al modelo que es.

Una vez seleccionados los archivo pinche en Siguiente

Paso 4 de 4: Imprimir solicitud.

Le aparecerá en pantalla el documento de su solicitud en formato pdf, una vez comprobado los datos deberá imprimirlo, en caso de que quiera modificar algún dato pinche en anterior. Para imprimirlo pulse el icono de impresora que aparece en la parte superior del documento. Es aconsejable que descargue el documento en su equipo.

Este documento por sí solo no confirma la presentación de su solicitud. Por lo que deberá acudir al Registro de IPRODECO o a los registros incluidos en el art. 9 y 10 de la Ley de Procedimiento Administrativo (Por ejemplo el de su Ayuntamiento), para identificarse electrónicamente, presentando el documento pdf de su solicitud y poder tramitar definitivamente su solicitud de subvención.